#### Modifying Commonly Changed Settings in **Quick Start Guide** Oracle BI Enterprise Edition

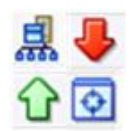

**ORACLE BUSINESS INTELLIGENCE** 

> This guide describes how to modify commonly changed default configuration settings to adapt Oracle Business Intelligence to your environment.

For more detailed information about these and other tasks, see the [Oracle BI EE documentation](http://www.oracle.com/technetwork/middleware/bi-enterprise-edition/documentation/index.html) on Oracle Technology Network.

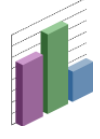

#### **Understanding the Need for Uploading a Repository and Setting the Location of the Oracle BI Presentation Catalog**

As the administrator, you must ensure users can access the metadata repositories and Oracle BI Presentation Catalogs that contain the information that they require. The importance of uploading the repository and setting the catalog location is as follows:

**Uploading a repository** ─ To enable the Oracle BI Server to load the repository into memory upon startup and to make the repository available for queries.

When you upload a repository file, you provide the name and location of the repository file and the current repository password. The uploaded repository is available to clients of Oracle BI Server.

You can only upload a repository in binary (RPD) format. You cannot upload an MDS XML repository.

You can specify an RPD publishing directory so that online repository changes are propagated in a cluster. The master BI Server copies its local repository to this directory when online changes are made. When slave BI Servers start up, if the version in the publishing directory is newer, then each slave server copies the version in the shared directory to its local disk.

Note that each Oracle BI Server instance loads the repository from its default local directory. Repositories uploaded through Fusion Middleware Control are uploaded to each default local directory.

**Setting the location of the Oracle BI Presentation Catalog** ─ To make catalog objects available to users of Oracle Business Intelligence. The catalog is never uploaded. Instead, you copy the catalog files manually to either a local or shared location, then you set the location in Fusion Middleware Control.

Each Presentation Services component loads the Oracle BI Presentation Catalog from the catalog location that is specified in Fusion Middleware Control. If you specify a:

- o Shared location, then changes to the catalog can be accessed by all Presentation Services components.
- $\circ$  Local directory and make changes to a local catalog, then you must propagate the changes to all components.

#### **Understanding the Version Numbers Assigned to Uploaded Repositories**

When you upload a repository, it is copied to the local repository directory for each Oracle BI Server component, located at:

ORACLE\_INSTANCE\bifoundation\OracleBIServerComponent\ coreapplication\_obisn\repository

After the repository is uploaded, it is assigned a version number suffix (for example, SampleApp\_bi001.rpd). This version number is incremented each time that the repository is uploaded. This numbering ensures that the previous version is not overwritten. To revert to a previous version, you must reupload the specific version of the repository to use.

Note that you can delete older versions from the repository directory or shared network directory to reclaim disk space.

#### **Uploading a Repository and Setting the Location of the Oracle BI Presentation Catalog Using Fusion Middleware Control**

- **1.** Start Fusion Middleware Control and go to the Business Intelligence Overview page.
- **2.** Display the Repository tab of the Deployment page.

On this tab you can view the name of the current uploaded repository (called the **Default RPD**). Note that the Data Source Name (DSN) visible to Oracle BI Server clients for the repository that is uploaded through Fusion Middleware Control is always **Star**.

- **3.** Click **Lock and Edit Configuration**.
- **4.** To specify a repository publishing directory to propagate online RPD changes in a cluster, select **Share Repository** and provide an **RPD Publishing Directory**.
- **5.** To upload a repository and to set the location for the Oracle BI Presentation Catalog, complete the following options:
	- **Repository File**  $\bullet$
	- **Repository Password**
	- **Catalog Location**.  $\bullet$
- **6.** Click **Apply**, then click **Activate Changes**.
- **7.** Return to the Business Intelligence Overview page and click **Restart**.

By default, Oracle Business Intelligence is configured with a sample default repository called **SampleAppLite.rpd**.

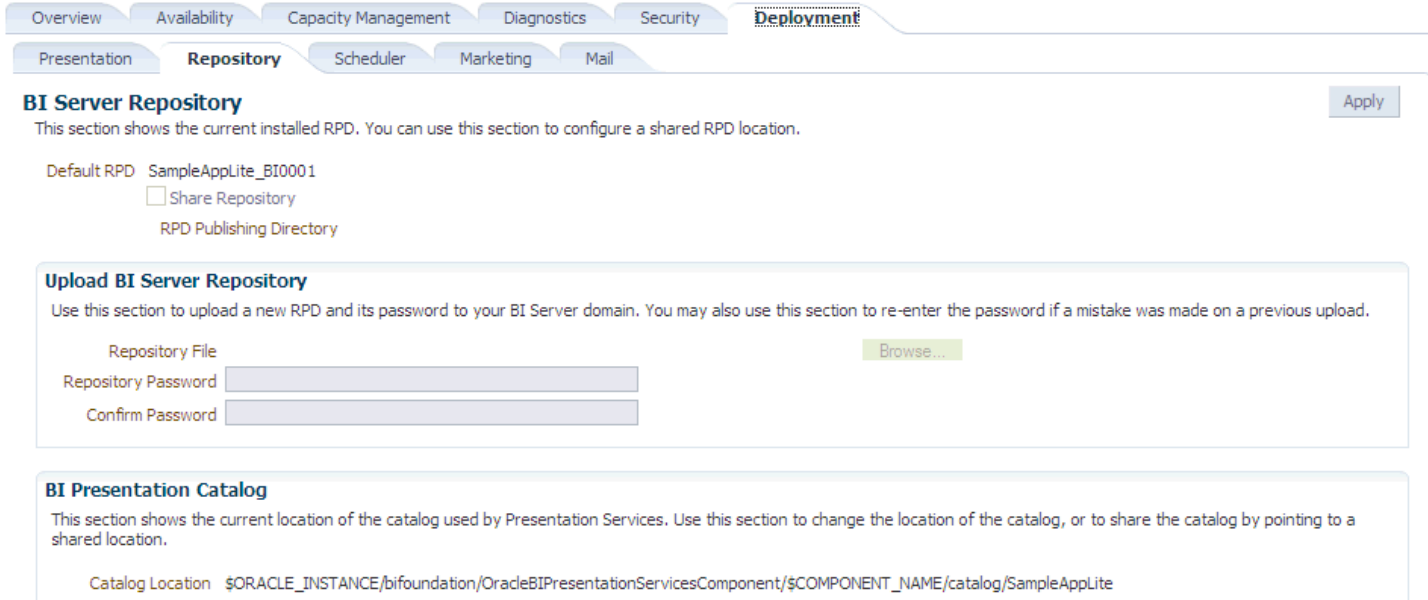

# **Administering Maps Using Administration Pages**

- **1.** Sign in to Oracle BI Enterprise Edition. Make sure that you have been granted the Access to Administration and Manage Map Data privileges.
- **2.** In the global header, click **Administration**. The Administration page is displayed.
- **3.** Click the **Manage Map Data** link. The Manage Map Data page is displayed.

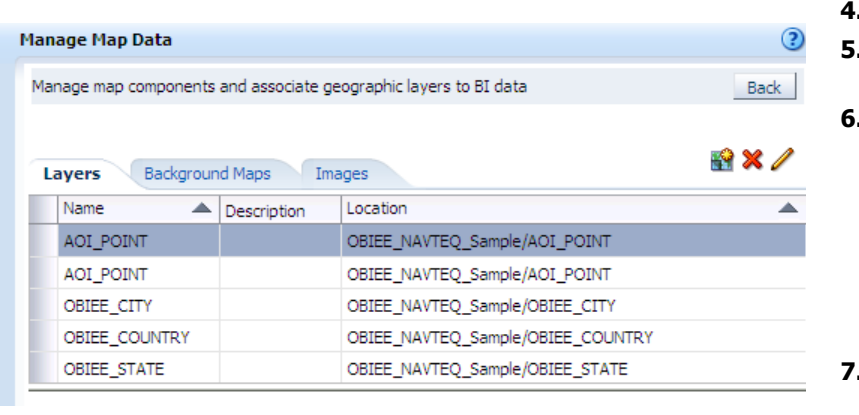

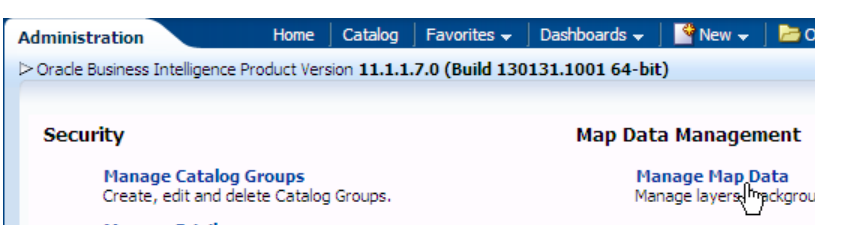

- **4.** Click the Layers tab.
- **5.** Click the **Import Layers** button. The Import Layers dialog is displayed.
- **6.** Select the connection and the layers that are needed for zooming and drilling. (This tab is not prepopulated by other selections on the Administration pages. You can use any layers or images with any map.)

Click **OK** when you have finished selecting layers that are appropriate for the subject area with which you are working.

**7.** Back on the Layers tab, select a layer, then click the **Edit Layer** button. The Edit Layer dialog is displayed, where you associate layers with attribute columns so that you can display BI data in the map view.

Click **OK** when you have finished editing the layer.

You use this tab to associate layers with BI data. If you use the City column in multiple subject areas, then you must associate it with a layer for each subject area.

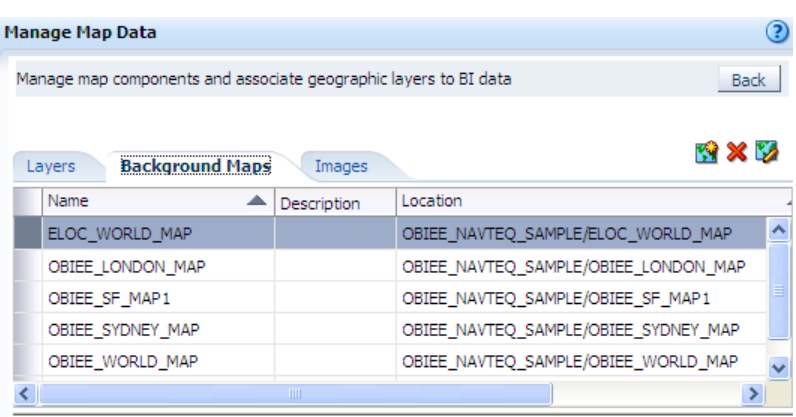

- 11. Optionally, click the Images tab, then click the **Import Images** button. The Import Images dialog is displayed. You can import images if you plan to use them as a format on maps.
- **12.** Select the connection and the images to use. Click **OK** when you have finished selecting images.
- **13.** Click **Back** when you have finished working with the Administration page. Your changes are saved automatically.

After you have specified background maps, layers, and zoom levels, MapViewer creates a static image for a map using this information. Then MapViewer sends that image for rendering in the browser for use by content designers and end users in map views.

- **8.** Click the Background Maps tab, then click the **Import Background Maps** button. The Import Background Map dialog is displayed.
- **9.** Select the connection and the main maps to use.
	- The connection that you select for the main map can be different from the connection for the layers or images.

Click **OK** when you have finished selecting main maps.

**10.** Back on the Background Maps tab, select a map, then click the **Edit Background Map** button. The Edit Background Map dialog is displayed, where you name the map and specify the order of layers and their zoom levels.

Click **OK** when you have finished editing the map.

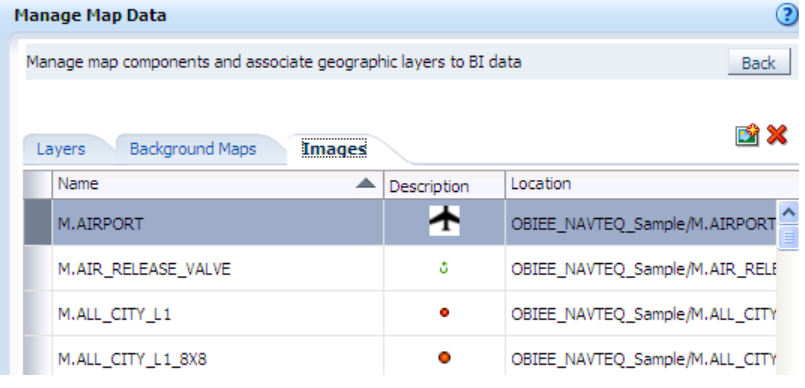

## **Changing Presentation Setting Defaults Using Fusion Middleware Control**

- **1.** Start Fusion Middleware Control and go to the Business Intelligence Overview page.
- **2.** Display the Presentation tab of the Deployment page.
- **3.** Click **Lock and Edit Configuration**.
- **4.** Complete the following options:
	- $\bullet$ **Show page tabs**
	- **Show section headings**
	- **Allow dashboard sections to be**   $\bullet$ **collapsible**
	- **Pivot Tables show auto-preview**
- **5.** Click **Apply**, then click **Activate Changes**.
- **6.** Return to the Business Intelligence Overview page and click **Restart**.

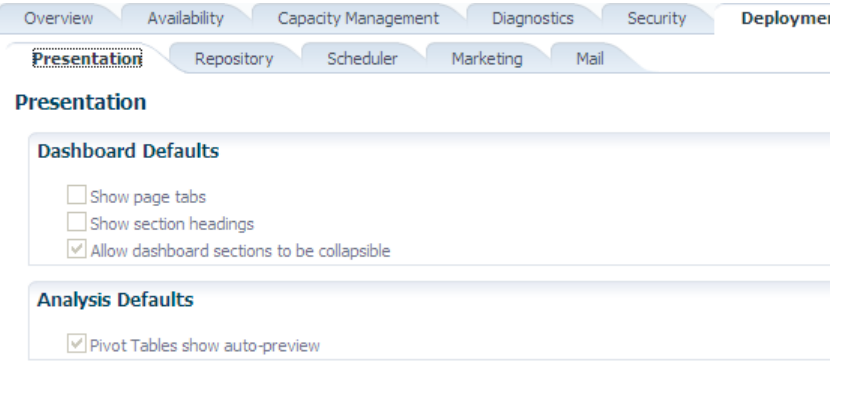

### **Configuring Oracle BI Scheduler Email Settings that Affect Agents Using Fusion Middleware Control**

- **1.** Start Fusion Middleware Control and go to the Business Intelligence Overview page.
- **2.** Display the Mail tab of the Deployment page
- **3.** Click **Lock and Edit Configuration**.
- **4.** Complete the options in the Mail and Secure Socket Layer (SSL) areas.
- **5.** Click **Apply**, then click **Activate Changes**.
- **6.** Return to the Business Intelligence Overview page and click **Restart**.

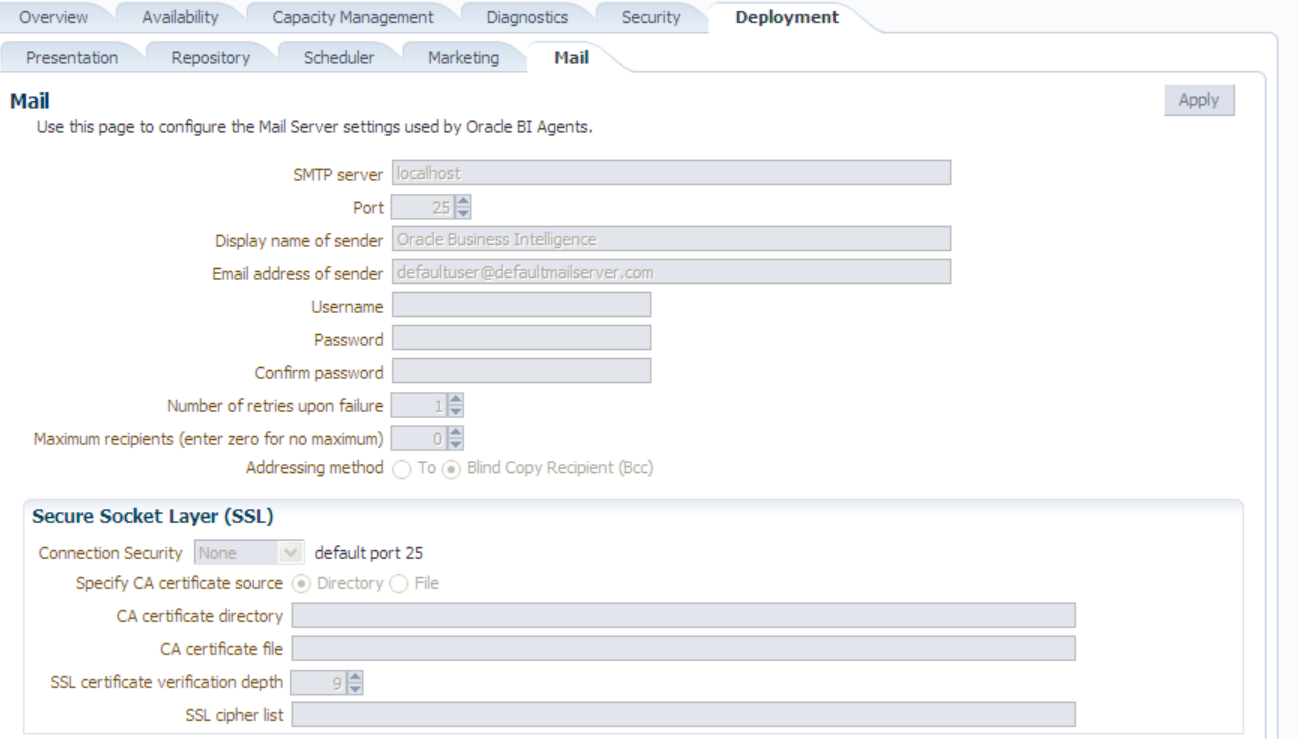